Have your Kroger Plus Card (if you don't have one, you can get it at any Kroger store)

- 1. Go to www.kroger.com.
- 2. If you already have an account, sign in. If you don't have an account, click Create an Account. Enter all the information. You will receive an email to finish the process.

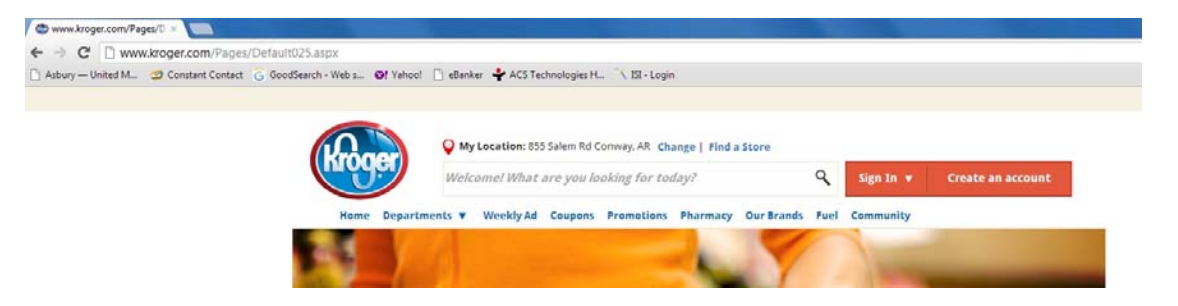

3. After signing in to your account, click My Account.

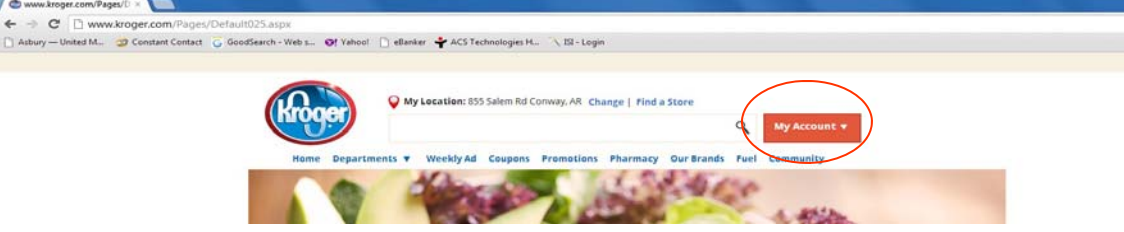

4. Click Kroger Plus Card.

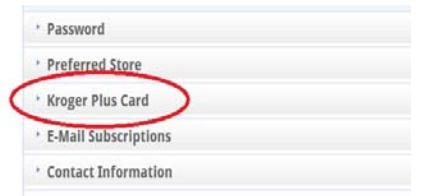

- 5. Register your Plus Card Number. (The number is on the back of your card)
- 6. Click Community Rewards.

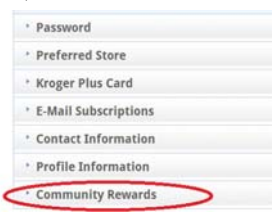

7. Type in Asbury United Methodist Church in the search for organization field. A list will come up of matches, choose Asbury United Methodist Church, organization # 802067.

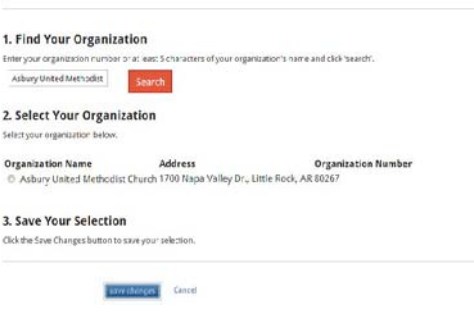

- 8. Save Changes.
- 9. To Sign out, click My Account, and then click Sign Out.

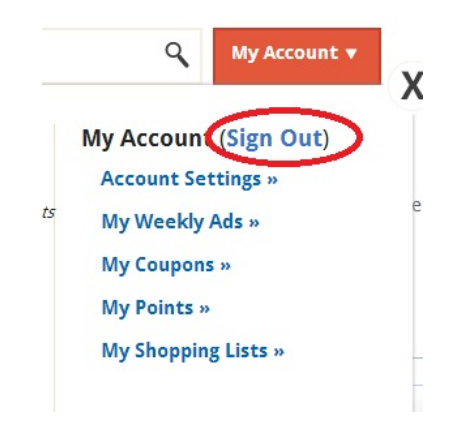

Now you are done! Every time you use your Kroger Plus Card it will benefit Asbury Children's Ministries!!